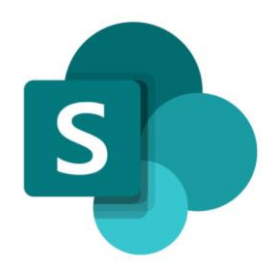

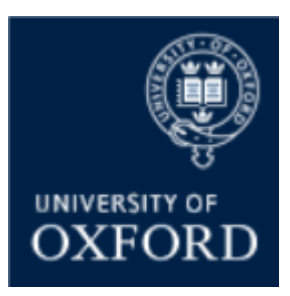

# **SharePoint Online 'Examining' Sites Managing the Sections (Workspaces) within a SPO Site**

**Version 1.1 November 2021**

## **Contents**

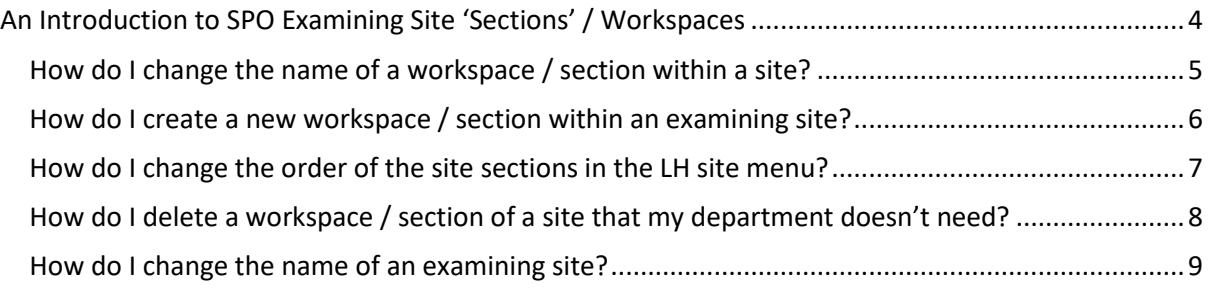

## **SharePoint Online (SPO) 'Examining' Sites Managing the Sections ('Workspaces') within a SPO Site**

This quick reference guide includes sections from the 'SPO Examining Sites Administrator Guide' and outlines how to manage the sections (workspaces) within a SharePoint Online site.

This quick reference guide covers the following help topics:

- [How do I change the name of a workspace / section within a site?](#page-4-0)
- [How do I create a new workspace / section within an examining site?](#page-5-0)
- [How do I change the order of the site sections in the LH site menu?](#page-6-0)
- How do I delete a [workspace / section of a site that my department doesn't need?](#page-7-0)
- [How do I change the name of an examining site?](#page-8-0)

For details of how to manage SharePoint Groups (create, rename, move etc.) see the 'Managing a Site's SharePoint Groups' quick reference guide or the full 'SPO Examining Sites Administrator Guide'.

For an overview of what SPO examining sites are and what they include see the 'SPO Examining Sites - Getting Started Guide' or the full 'SPO Examining Sites Administrator Guide'.

If you prefer to see all guidance in one document, see the '**SPO Examining Sites Administrator Guide**' which contains full details of how to set-up, manage and maintain all of the aspects of your SPO examining site(s).

#### **Getting Support**

If you need advice and support in relation to SharePoint Online 'examining' sites then please contact [student.systems@admin.ox.ac.uk.](mailto:student.systems@admin.ox.ac.uk)

### **An Introduction to SPO Examining Site 'Sections' / Workspaces**

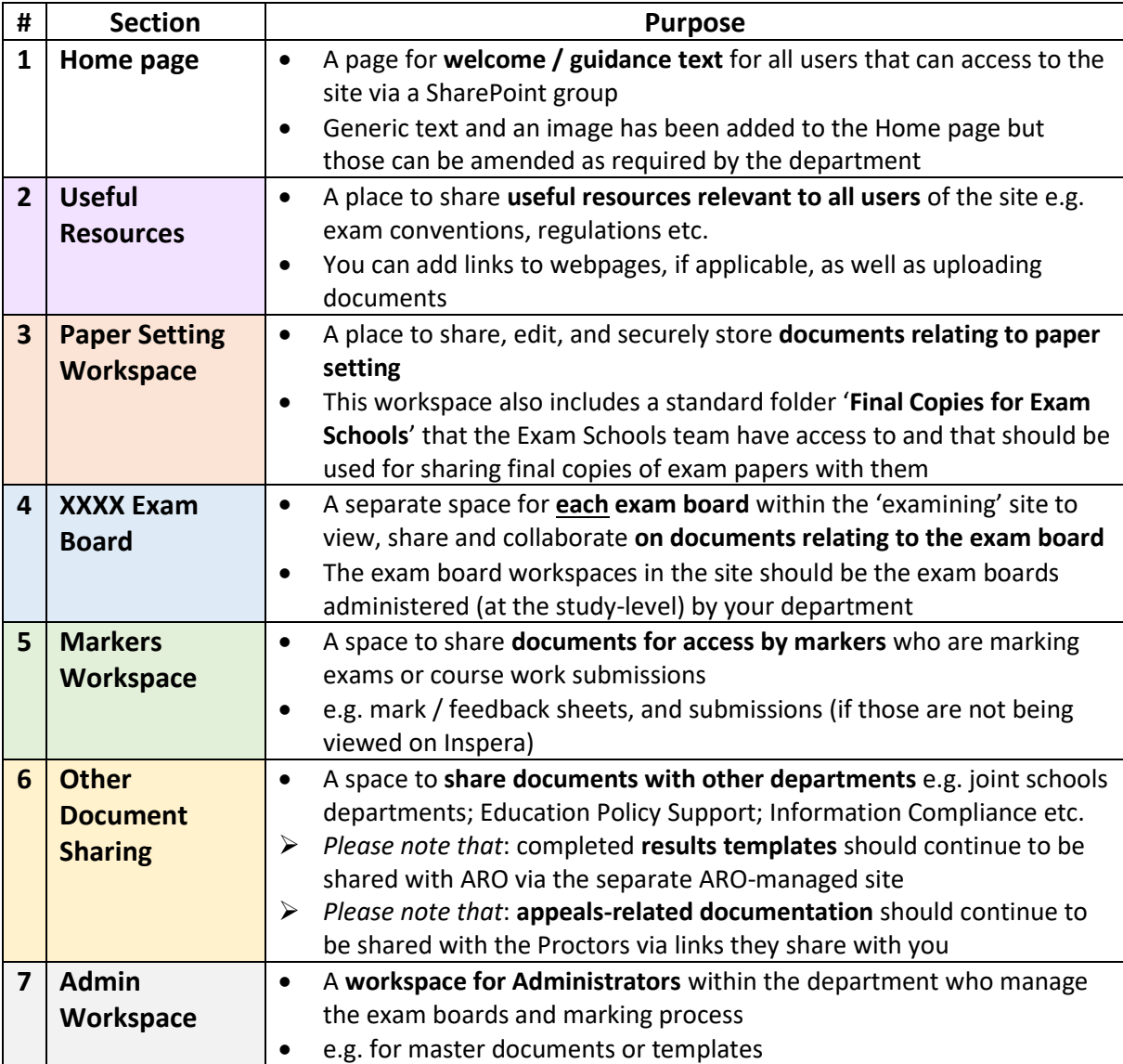

<span id="page-3-0"></span>SPO 'examining' sites are supplied pre-built with the following 'sections':

You may want to add, rename, delete a site workspace / section or change the order of the sections in the LH site menu. See the relevant help topic below for details of how to do any of these things where appropriate.

#### <span id="page-4-0"></span>**How do I change the name of a workspace / section within a site?**

To change the name of a workspace / section within an examining site:

- 1. **Click on name of the section of the site in the LH site menu** that you want to change the name of AND then click on the **Settings 'cog' icon** in the top right hand corner of the site
- 2. Select '**Library settings**' from the list

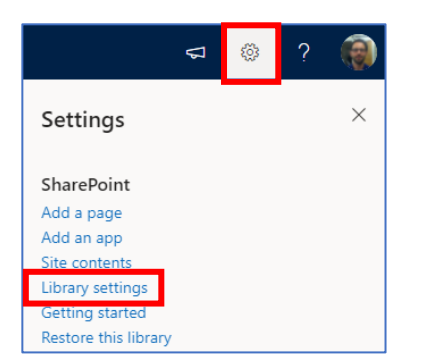

3. Within the workspace '**Settings**' window, click on '**List name, description and navigation**'

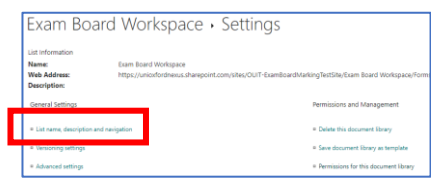

4. Update the **Name** as required and click '**Save**'

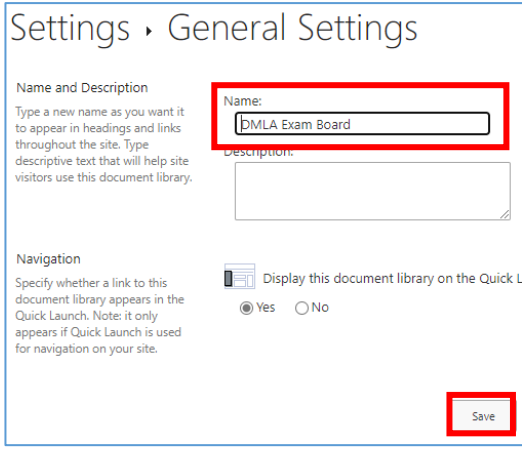

#### <span id="page-5-0"></span>**How do I create a new workspace / section within an examining site?**

To create a new workspace / section within an examining site:

- 1. From the Home page, click on the **Settings 'cog' icon** in the top right hand corner of the site
- 2. Select '**Site contents**' from the list

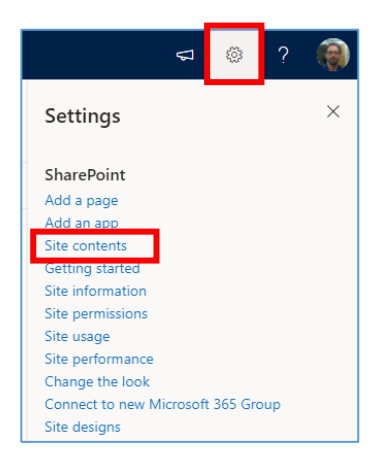

3. Within the '**Contents**' page click on **'New'**  and select '**Document library**'

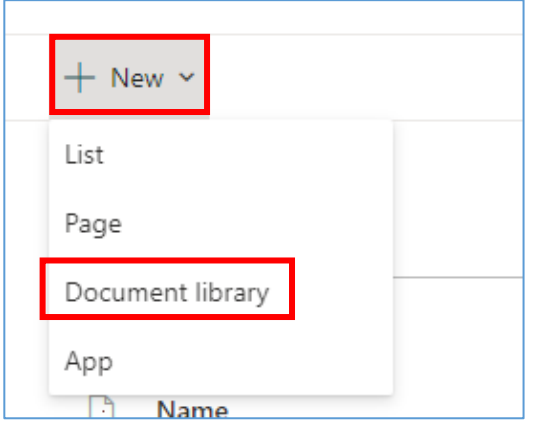

- 4. In the 'Create document library' side bar: a. Add a **Name**
	- b. Ensure that '**Show in site navigation**' is ticked (so the new workspace appears in the LH site menu)
	- c. Click '**Create**'

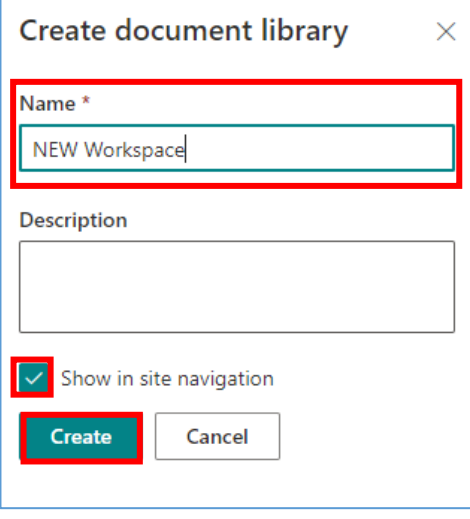

Once you have created a new workspace / section within a SPO 'examining' site you are likely to need to manage which of the site's SharePoint groups have access to the workspace.

See the following topics within the '**Managing SharePoint Groups**' section of the 'Managing a Site's SharePoint Groups' quick reference guide, or in the full 'SPO Examining Sites Administrator Guide', for details on how to do that:

- How do I give SharePoint groups access to workspaces within an examining site?
- How do I remove a SharePoint group's access to a workspace within an examining site?

#### <span id="page-6-0"></span>**How do I change the order of the site sections in the LH site menu?**

To change the order of the site sections in the LH site menu:

1. Click on '**Edit**' at the bottom of the LH site menu

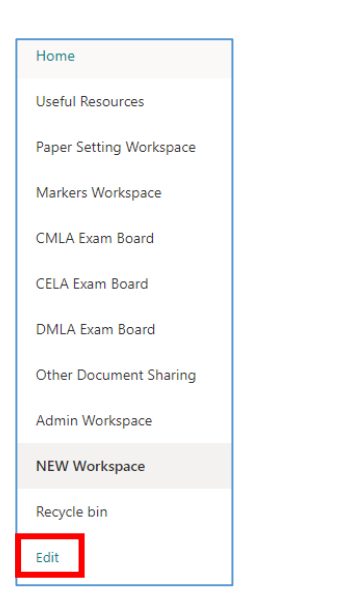

2. **Click and drag** the workspace / section to the **relevant position** in the site menu and click '**Save**'

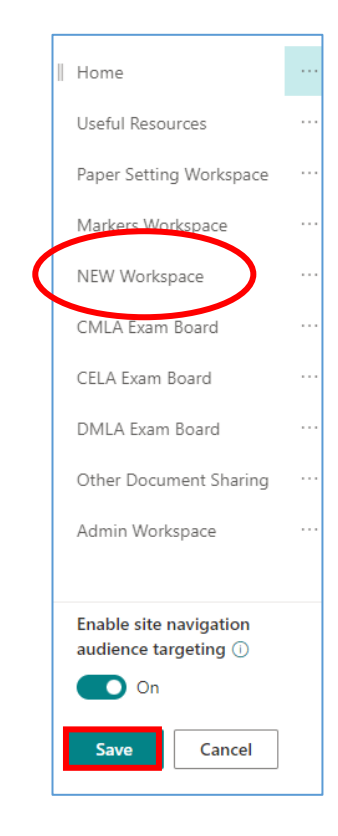

#### <span id="page-7-0"></span>**How do I delete a workspace / section of a site that my department doesn't need?**

To delete a workspace / section within an examining site:

- 1. **Click on name of the section of the site in the LH site menu** that you want to delete AND then click on the **Settings 'cog' icon** in the top right hand corner of the site
- 2. Select '**Library settings**' from the list

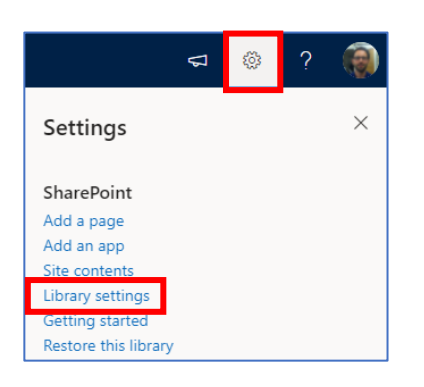

3. Within the workspace '**Settings**' window, click on '**Delete this document library**'

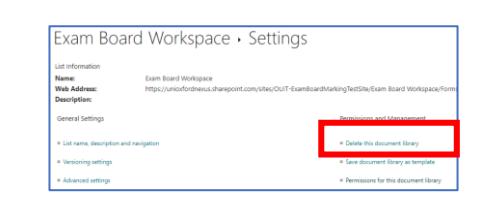

4. Click '**OK**' when the verification message appears

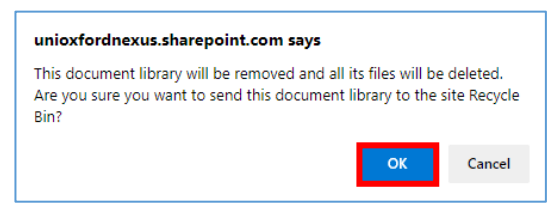

*Note that it is possible to restore workspaces and all of the contents within them, if necessary (within 93 days of them being deleted). To do this:*

- *Navigate to the Recycle bin*
- *Select the item to restore*
- *Click 'Restore'*

#### <span id="page-8-0"></span>**How do I change the name of an examining site?**

The name of an examining site is displayed at the top left of a site:

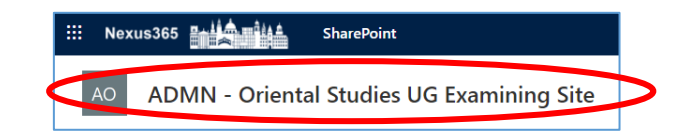

Please only change the name of an examining site if strictly necessary as the sites names follow a common naming convention.

To change the name of an examining site:

- 1. From the Home page, click on the **Settings 'cog' icon** in the top right hand corner of the site
- 2. Select '**Site information**' from the list

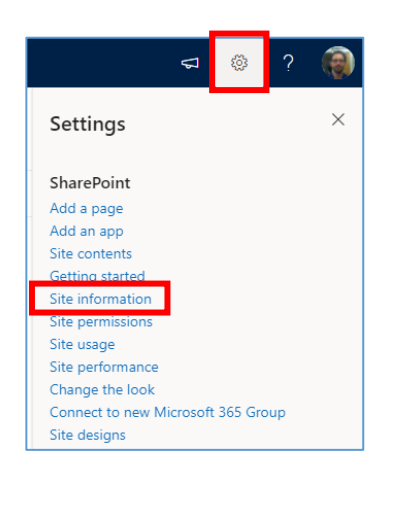

3. Within the '**Site Information**' sidebar update the 'Site name' field and click '**Save**'

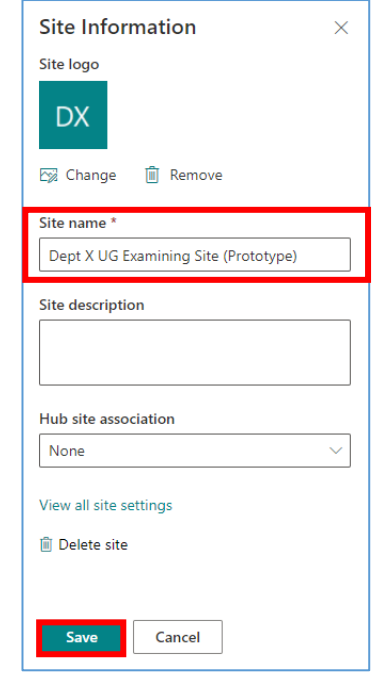

Note that the title of the site on the Home page can be separately updated by following the steps outlined in the '**How do I edit the TEXT on an examining site Home page?**' section

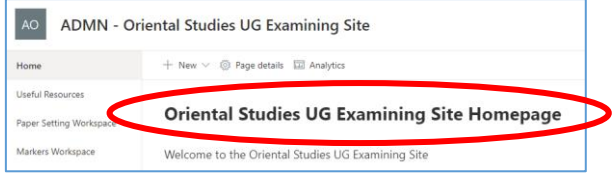